LinkedIn has enabled a new feature called "sections" for its individual user profile pages. This includes the option to add Certifications.

HCCA encourages our members to add any certifications to their profiles, including CHC, CHRC, CHC-F, and CHPC

To utilize the feature, go to the "Edit Profile" section of your profile and at the bottom you will see the option to "Add sections". Then select "Certifications" and click "add to profile". Last, fill out the certification information and click "add certification"

**Edit Profile View Profile** 

## Eric Newman, Esq. **in** ♦ Edit

Social Media Manager for HCCA and SCCE

Greater Minneapolis-St. Paul Area | Non-Profit Organization Management

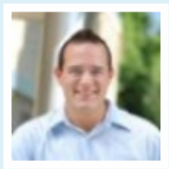

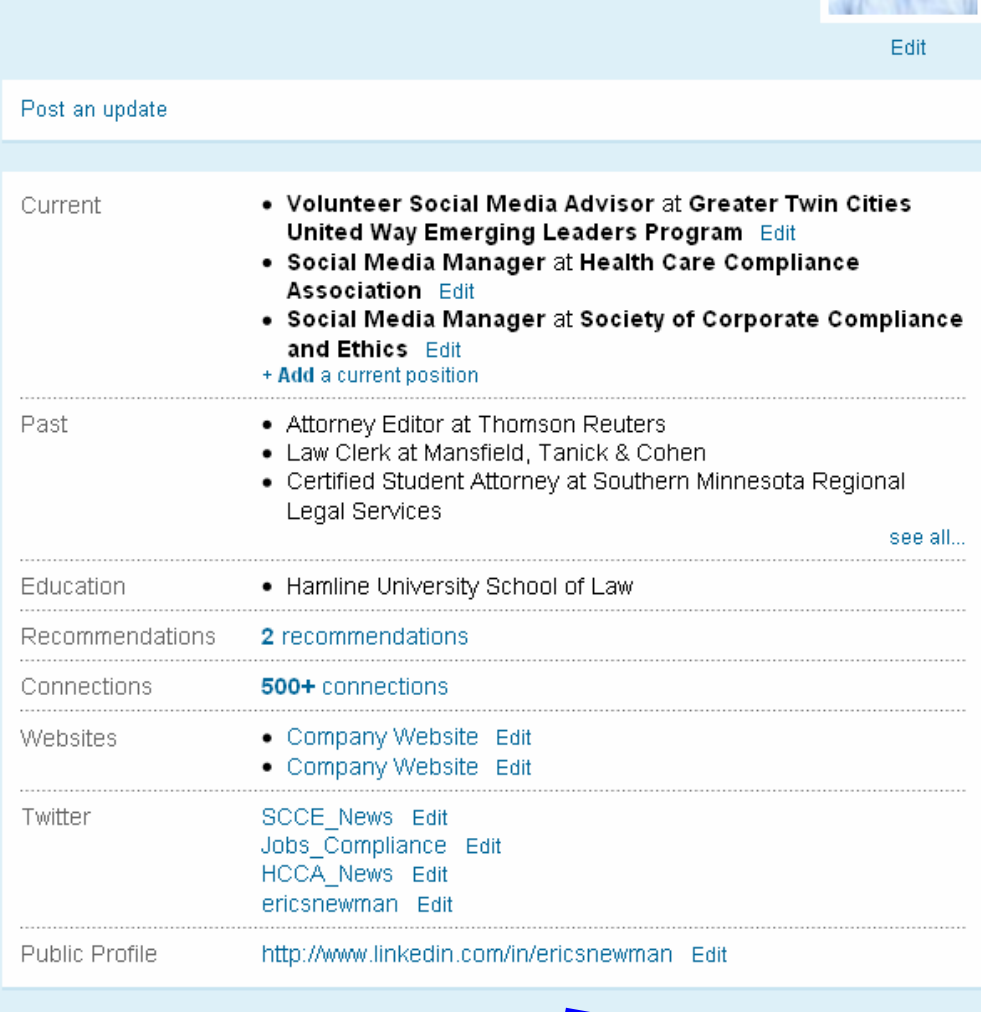

NEW Personalize your profile with patents, publications, and more.

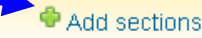

## **Add Sections**

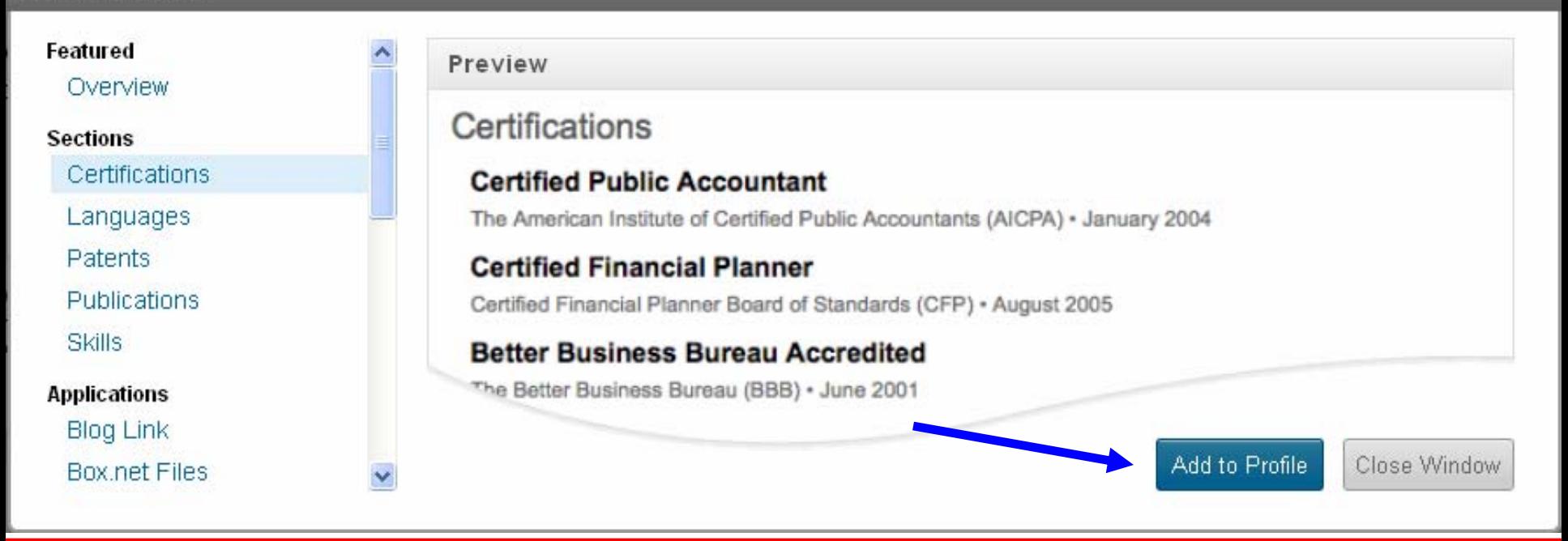

**Edit Profile** View Profile

## Add a Certification

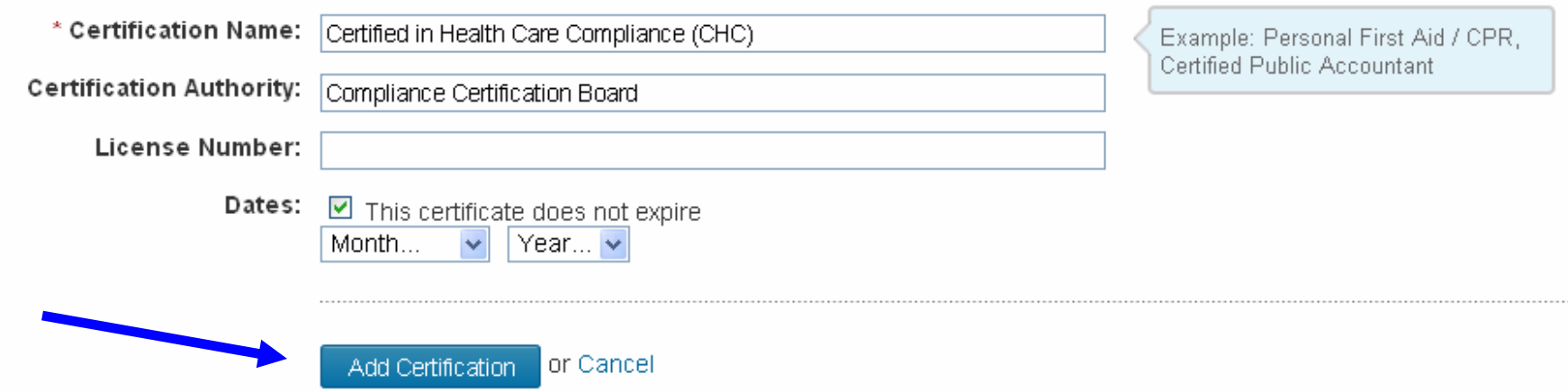